# **在校等時間記録ファイル使用マニュアル**

### **初期設定の仕方**

### **【Ⅰ 全体に係る初期作業】:管理職が行う。**

#### **(1)共有フォルダに「在校等時間記録」のフォルダを作成する。**

○フォルダの中に「在校等時間記録(元)」「集計一覧」 の2つのファイルを入れておく。

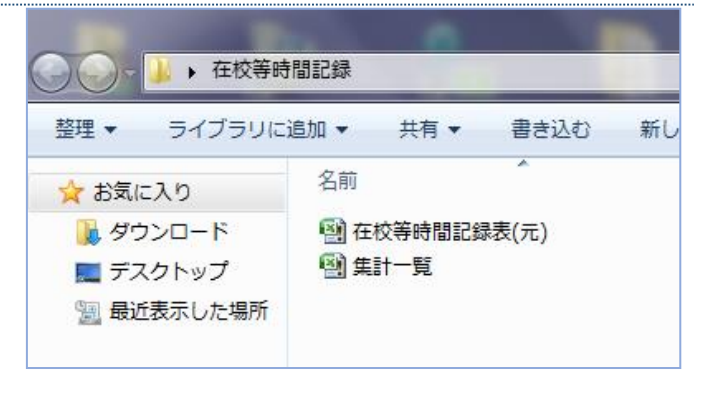

#### **(2)「在校等時間記録」フォルダ内にある 「在校等時間記録表**(**元**).xlsm**」ファイルを開く。**

○「書式」シートに、勤務時間、休憩時間を入力し、 保存終了する。 (Aが既定値で、一人6パターンまで)

(各職員のファイルに反映されるが、後から、職員ごと、月ご

とに変更可 【Ⅱ(2)の②参照】)

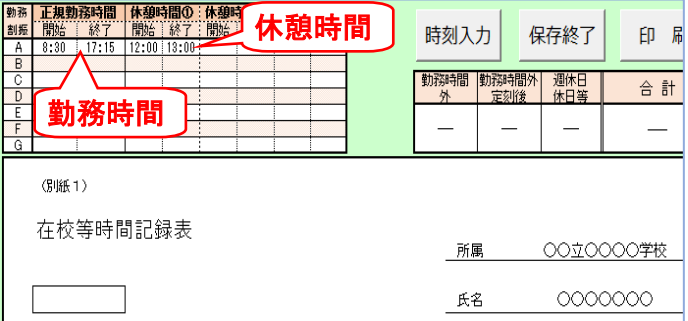

#### **(3)「在校等時間記録」フォルダ内にある 「集計一覧**.xlsm**」ファイルを開く。**

- ①「職員」シートに、学校名、職員氏名を入力する。 ※職員氏名の欄は原則として氏名のみとする。
- ②「職員ファイル一括作成」ボタンを押す。
- →「職員」フォルダが自動作成され、そのフォルダ 内に①で入力した職員名ごとの記録用エクセル ファイルが作成される。

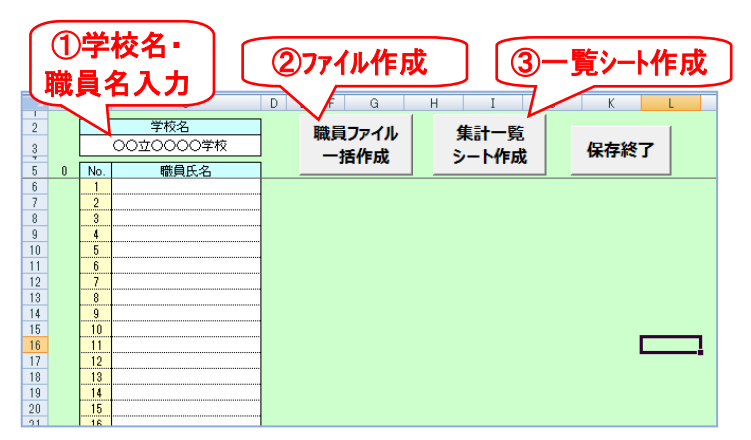

- ③「集計一覧シート作成」ボタンを押し、表示されたメニューから作成したい 年度を設定して、「シート作成」ボタンを押す。
- → ファイル内に年間一覧シート及び月ごとの集計シートが作成される。 (例「2024一覧」「24.4」など)

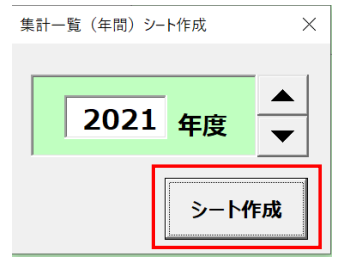

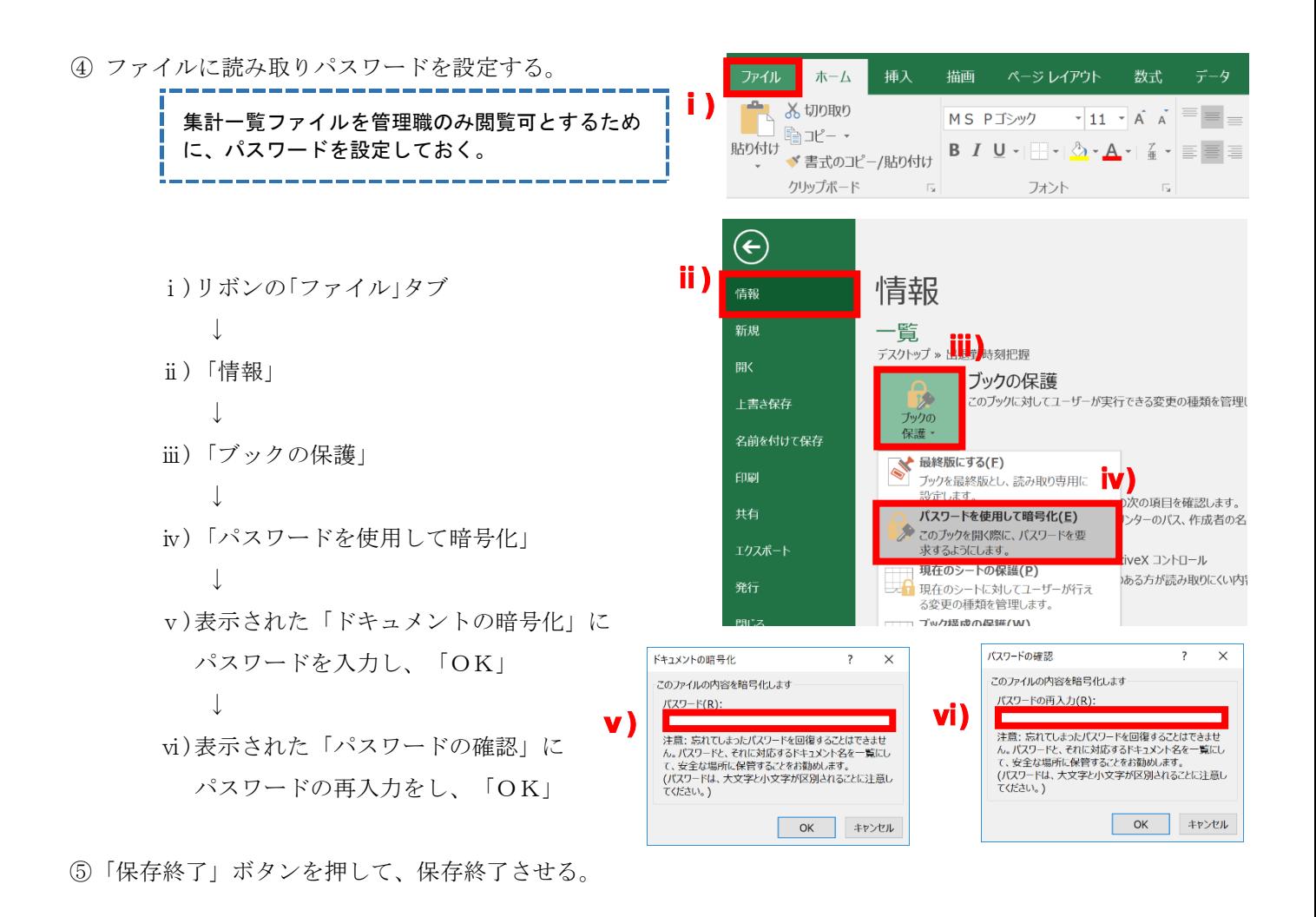

### **(4)【必要に応じて】年度途中で教職員を新たに追加する場合**

- ① 運用中の「集計一覧.xlsm」を開く。
- ② 左端の「職員」シートを選択する。

(例として、既に登録済みの以下の10名の職員に加えて、新たに「群馬 花子」を追加する場合について説明する) ③ 空白の No.11 の欄に、新たに職員となった「群馬 花子」の名前を記入する。

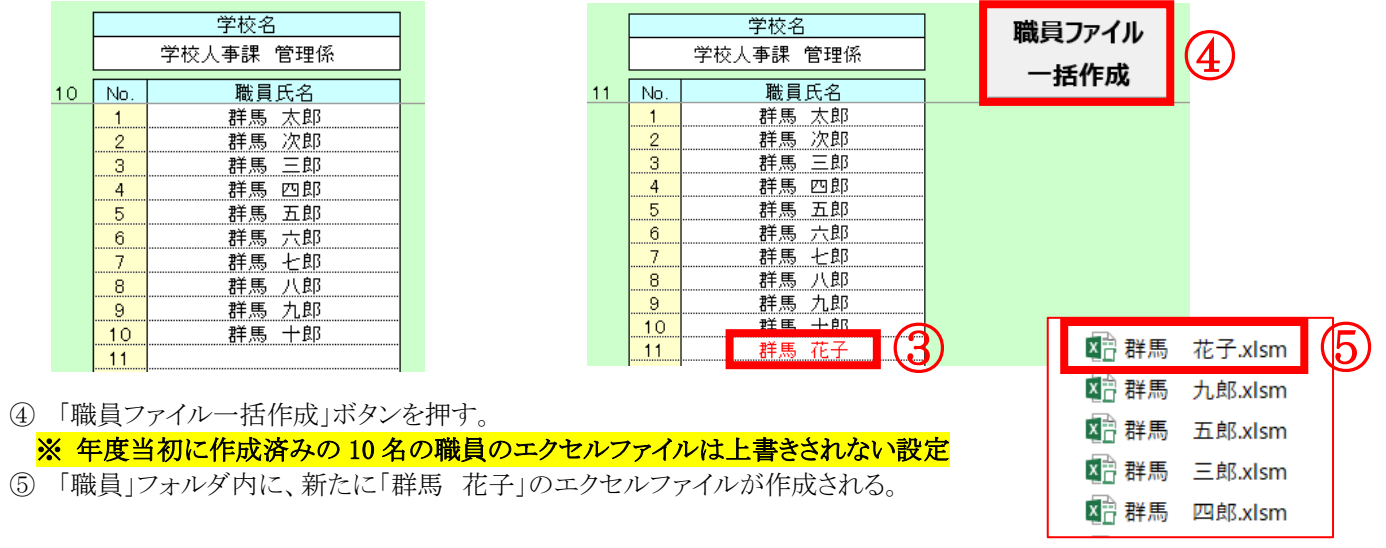

#### **(5)【必要に応じて】教職員を追加した後、順序を並べ替える場合**

(例として、No.11 の空欄に追加した「群馬 花子」の名前を No.6 の欄に移動させる場合について説明する) ① 「集計一覧.xlsm」の左端の「職員」シートで、名簿上で職員の名前を並べ替える。

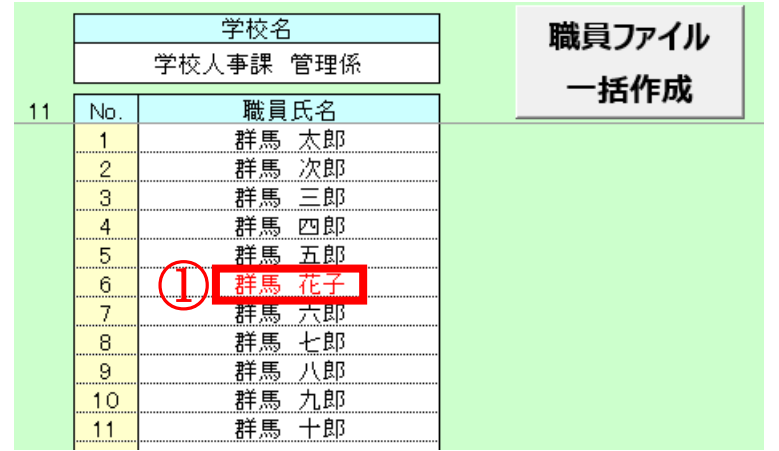

② 月別の集計シートを確認すると、「データ読込」ボタンを押すまでは以下のようになっている。 (「群馬 太郎」ほか 10 名の氏名が左から順に並んでいる。)

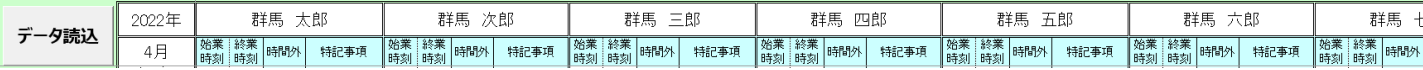

③ 「データ読込」を押すと、最新の状態の名簿を参照し、データが更新される。

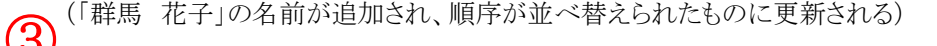

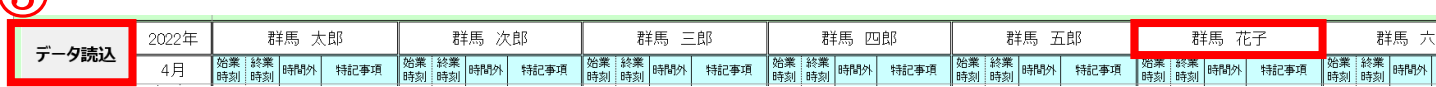

#### ※ 「データ読込」ボタンを押した時点で、最新の教職員名簿、各教職員のエクセルファイルの在校等時間が反映される。

#### **(6)【必要に応じて】1台の** PC **を複数の教職員で共有している場合**

- 校内のPC環境によっては、1台のPC を複数の教職員で共有している場合がある。このような場合には、以下の作業を 行う。
- ① 1ページⅠ(3)の手順に従い、「職員ファイル一括作成」ボタンにより、職員名ごとの記録用エクセルファイルを作成す る。
- ② 4ページⅡ(1)の手順に従い、必要な職員分の「(自分名).xlsm」のショートカットをPCのデスクトップに貼るなどする。
- ③ その職員名ごとのエクセルファイルで、4ページⅡ(2)の手順に従い、月ごとのシート作成を行う。
- ④ 4ページⅡ(3)の手順は行わず、職員が出勤した際にショートカットから「(自分名).xlsm」を開き、勤務の開始時刻、終 了時刻を手入力する。

→PC を共有しているため、最初は自分がPC を起動していない時間の起動時間が反映されてしまうが、手入力を行った 場合、手入力した数値が優先されて保存される。

※時刻の自動入力を解除する機能は令和3年度からのセキュリティ強化により使用できない状態となっています。

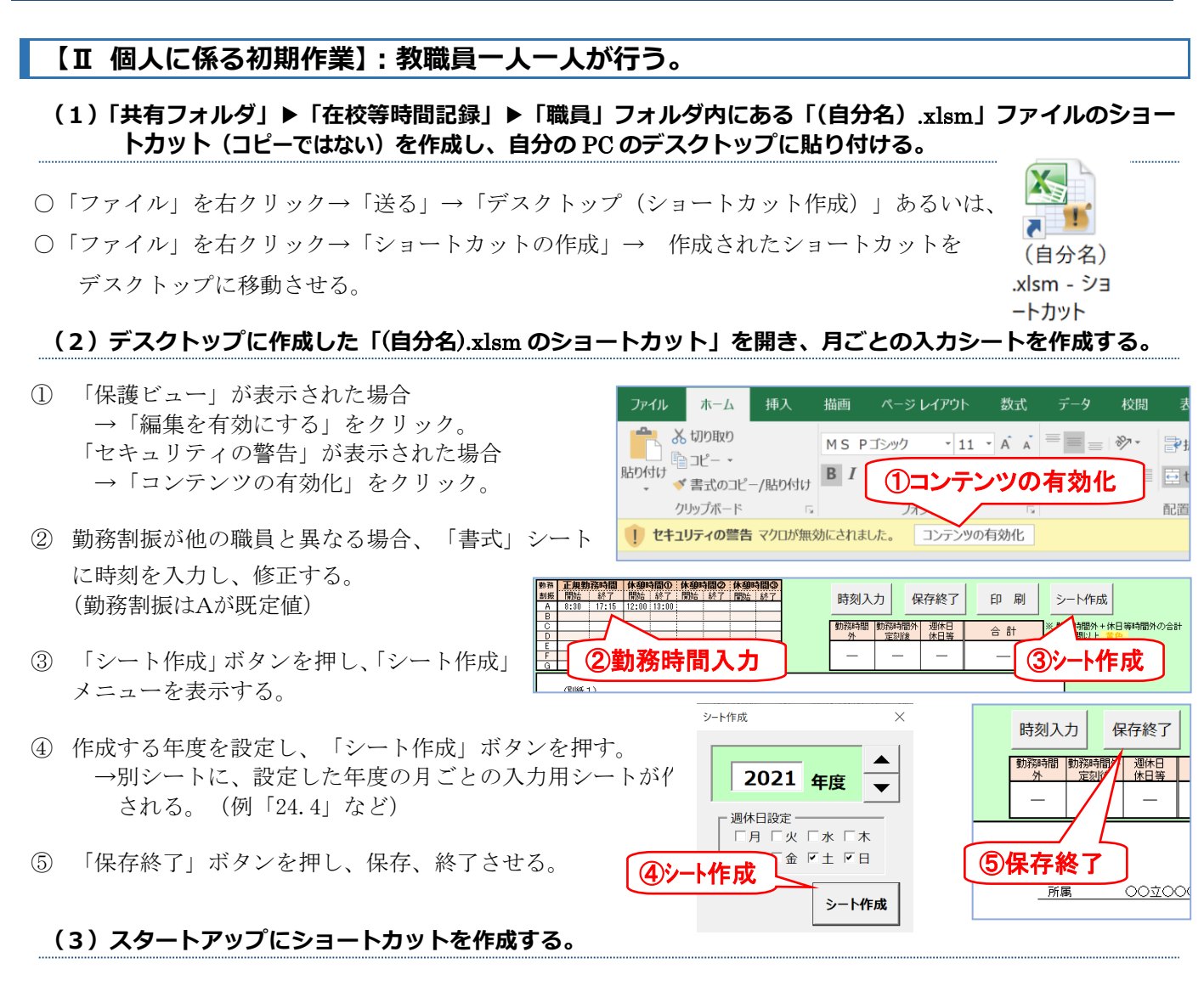

※ スタートアップとは、Windowsの起動時に、自動的にソフトやファイルを起動させるWindowsの機能。

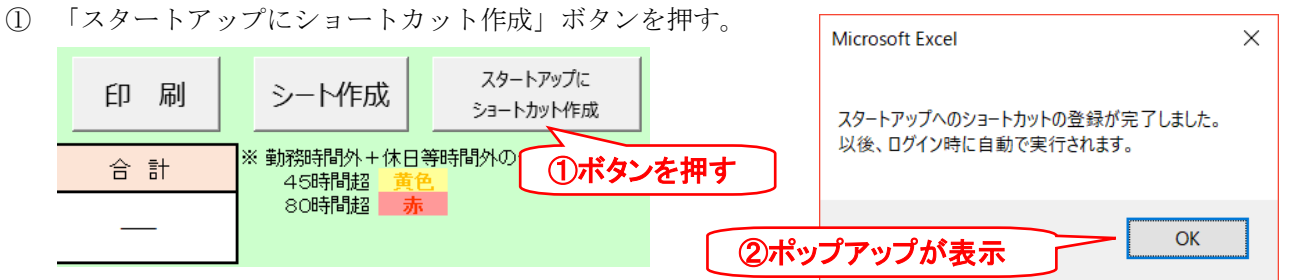

② ポップアップの画面が表示され、登録が完了したことが通知される。

※ 手作業による場合 (Windows10の場合) は、「スタートボタン」を右クリック、「ファイル名を指定して実 行」、「shell:startup」と入力し、開いたフォルダにショートカットをドラッグ&ドロップで移動する。

#### **(4)【必要に応じて】スタートアップのショートカットがうまく機能しない場合**

○ エクセルを起動→「ファイル」→「オプション」→「セキュリティセンター」→「セキュリティセンターの設定」→「信頼できる 場所」→「新しい場所の追加(A)...」→「参照」で、「職員」フォルダがあるネットワーク上の共有フォルダ及びスタートアッ プのフォルダ(上記「ファイル名を指定して実行」→「shell:startup」と入力して開くフォルダ)を追加する。 ※ Windows10では、「スタートアップアプリ」からスタートアップの設定状況を確認することができます。

**「在校等時間記録ファイル(個人用ファイル)」の使用方法等**

**(1)基本の操作(スタートアップによるファイルの自動起動→保存終了)**

始業時にPCを起動(Windows10 の場合はログイン)するとエクセルが立ち上がり、 当日の始業時刻(PC起動時刻)と前日の終業時刻(PCシャットダウン時刻)を自動で打刻

※ 時刻等の入力を終了後、すみやかに「保存終了」ボタンを押し、終了すること。(管理職が集計一覧のファ イルにより集計作業を行う際、個々の教職員がファイルを開いていると、データが読み込めない場合がある。) ※ 管理職へ提出が必要な場合には印刷もできる。

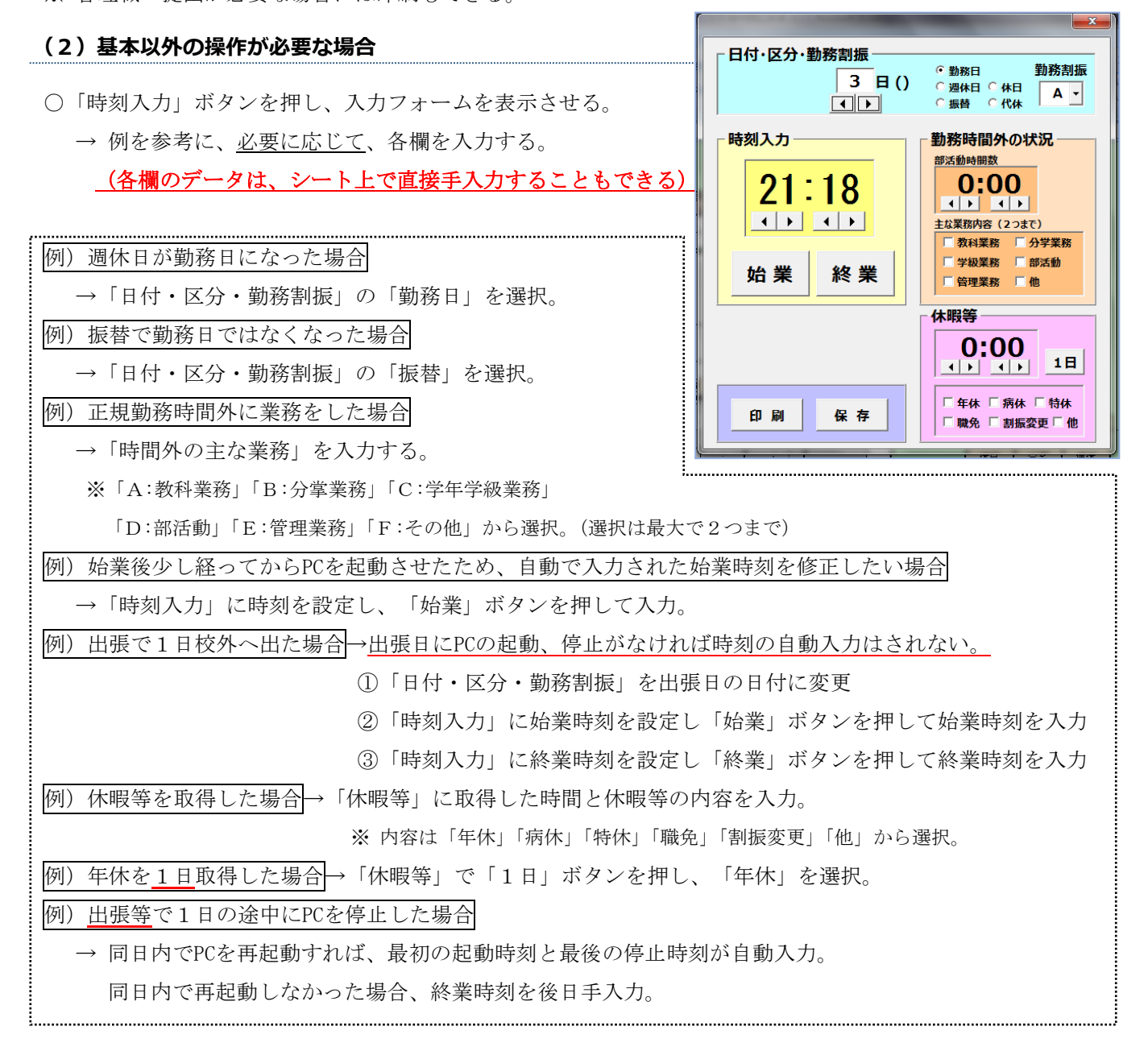

<sup>※ (</sup>別紙2)パっと見ガイドには、先生方に入力していただく必要があるものを簡単にまとめてありますので、 御参照ください。

### 令和6年度版

### **(3)【必要に応じて】合計時間の欄がエラーになる場合**

- 合計時間の欄が「#VALUE!」等のエラーになる場合(右図参照)には、 下記①、②について確認する。
- ① 勤務割振の欄が空欄になっていないかどうか。(右図の例では 2日(火)の勤務割振が空欄になっているため、計算ができず時間 の欄がすべてエラーになっている。)
- ② シート上でセルの切り取り&貼付け、あるいはセルの移動を行っ たことにより、関数が無効化されていないか。⇒エクセルの「校閲」 リボン→「シート保護の解除」により、一時的に保護を解除し、関数

### の機能している直上のセル等から関数をコピーして修復する。(「校閲」リボン→「シート保護の解除」)

### **(4)【必要に応じて】マクロを実行しないでファイルを開く方法 ※自動で時刻を取得しない**

○ エクセルファイルを開くときにマクロが実行されてエラーとなり、強制終了してしまう場合がある。ファイルを修正したい 場合には、 Shift キーを押しながらファイルを実行(ダブルクリック)すると、マクロを実行しないで開くことができる。

※シートやブックには保護パスワードが設定されています。やむを得ず上記(3)(4)の対応が必要な場合は、管理職(市町 村教委)を通して学校人事課へお問い合わせください。

### **(5)除外する時間数の入力**

- 勤務時間外において想定される「除外する時間」とは、文科省「公立学校の教育職員の業務量の適切な管理その他 教育職員の服務を監督する教育委員会が教育職員の健康及び福祉の確保を図るために講ずべき措置に関する指針」 において自己申告により除かれる時間等を想定している。具定例は(別紙1)を参照すること。
- 除外する時間数の欄に「定刻前」と「定刻後」に分けて、時間数を手入力する。
- → 入力した時間数に応じて勤務時間外欄の始業定刻前・始業定刻後、勤務時間外計から減じられる。

### **(6)部活動時間数の入力について**

- 部活動時間数の欄に、勤務時間外に従事した部活動時間数を手入力する。
- → 入力した時間数がグラフのシートに反映され、《部活動時間の推移》として自身の状況を把握することができる。

### **(7)休暇等に係る時間数の入力について**

- 休暇等種類のセルをプルダウンして、休暇の種類を選択し、時間数を手入力する。
- → 入力した時間に応じて、在校等時間及び正規勤務時間から減じられる。

### **(8)業務の持ち帰りを行った場合の入力について**

○ 特記事項の欄に手入力する。 例) 持ち帰り1h 等

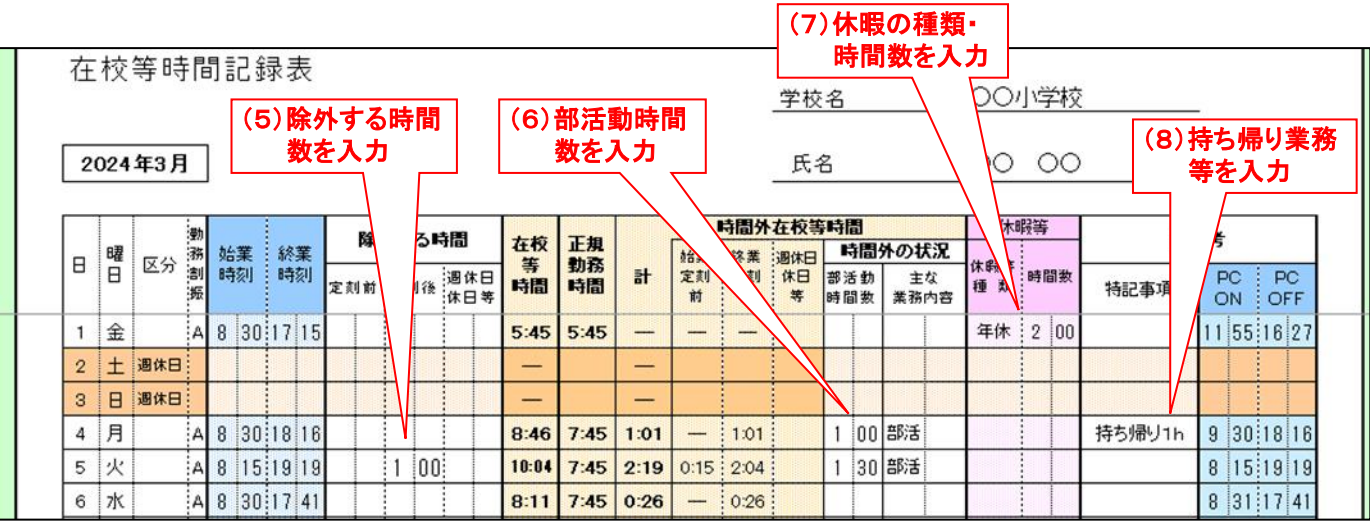

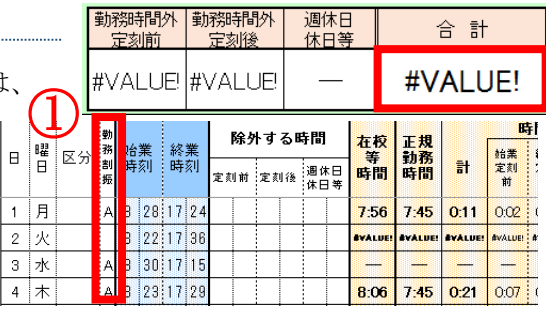

□勤務日

#### **(9)グラフの見方について**

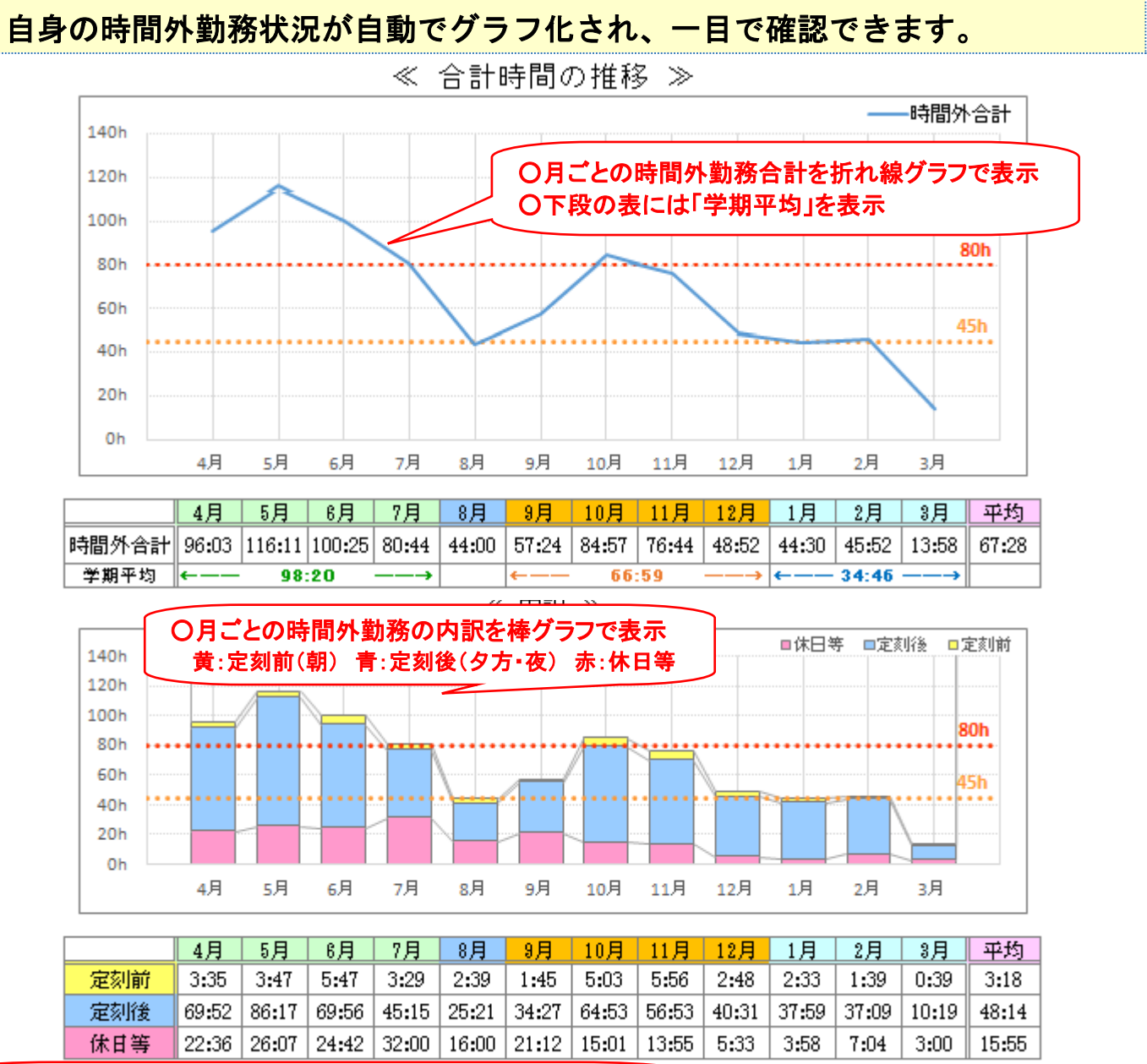

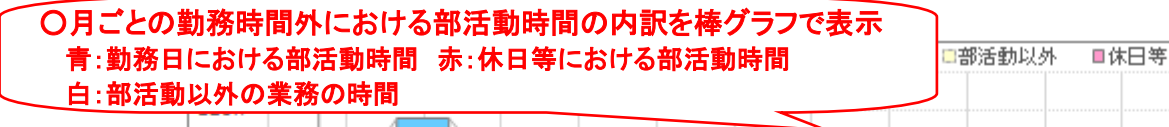

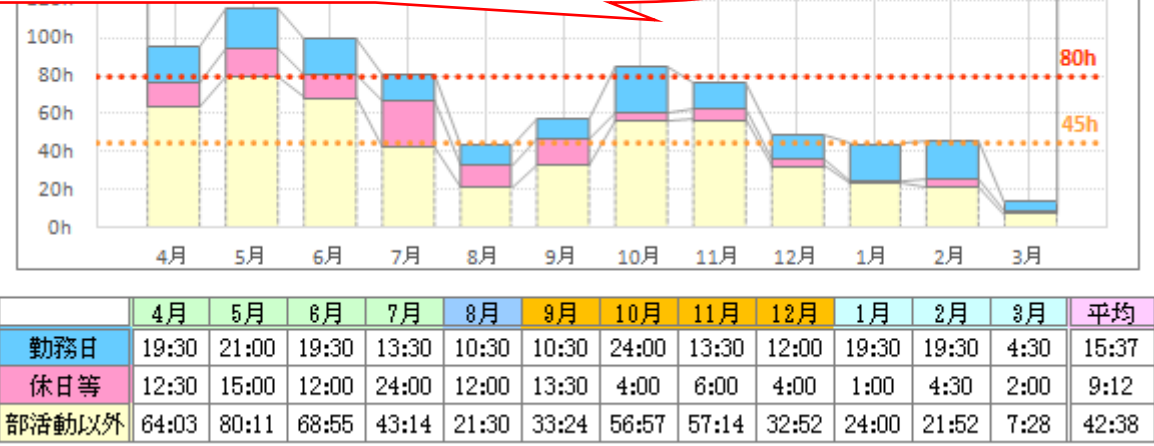

## **「集計一覧ファイル(管理職用ファイル)」の使用方法等**

#### **(1)「在校等時間記録」フォルダ内にある「集計一覧**.xlsm**」を開く。**

○ 準備で設定したパスワードを入力する。

### **(2)一覧[年間]シート(または一覧[月別])シートの見方について**

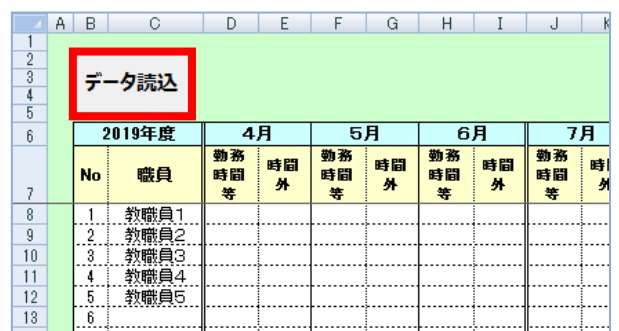

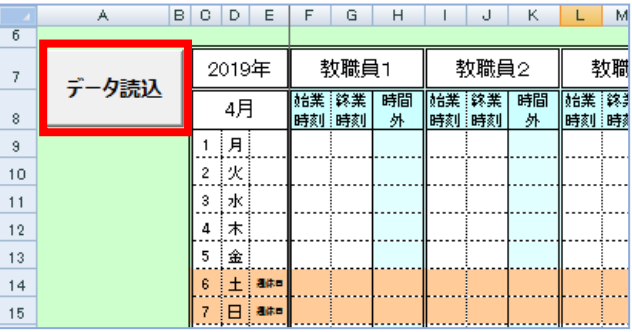

○ 一覧[年間]シート(または一覧[月別]シート)の「データ読込」ボタンを押す。

→ 各職員のファイルに入力されたデータが読み込まれるので、各職員の勤務状況を把握できる。

-s  $\overline{1}$  $\mathbf{1}$ 

・時間外勤務45H超でセルが黄色になる。(国指針等に示される上限時間) ・時間外勤務80H超でセルが赤色になる。(「過労死ライン」と言われる時間)

## 教育委員会への「集計一覧ファイル(管理職用ファイル)」の提出について

#### **(3)【必要に応じて】提出ファイルの作成について**

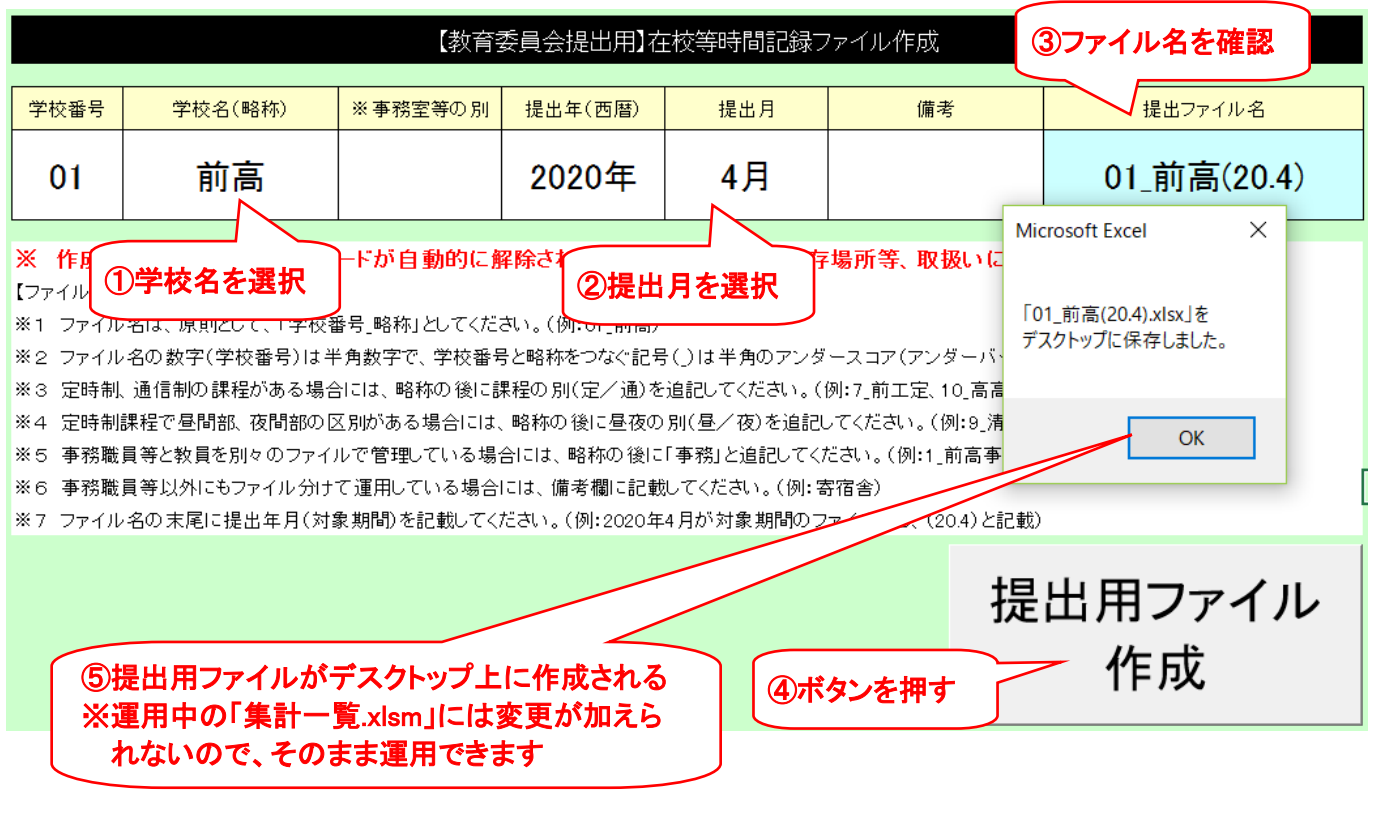

**(4)個人グラフの見方について**

## 長時間勤務が懸念される教職員の時間外勤務状況の詳細を確認できます。

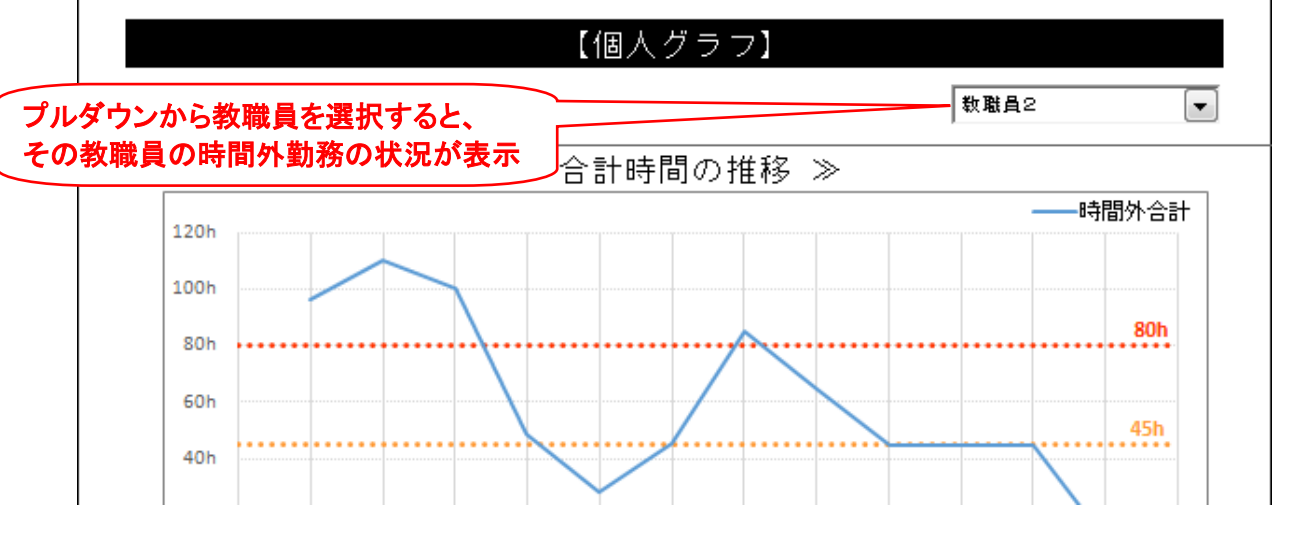

**(5)全体グラフの見方について**

# 教職員の時間外勤務状況が自動で表とグラフに表され、一目で確認できます。

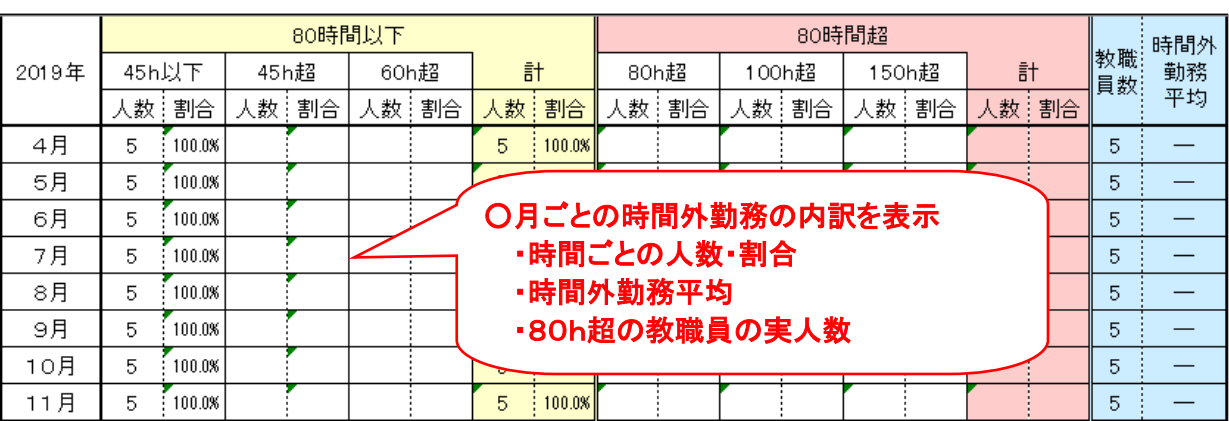

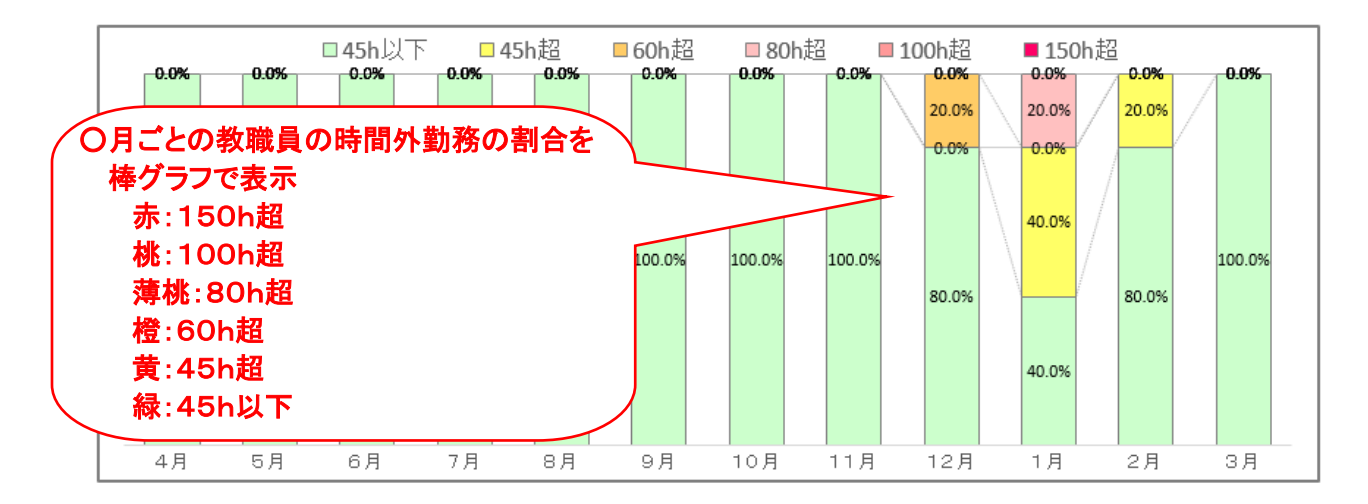

【全体グラフ】

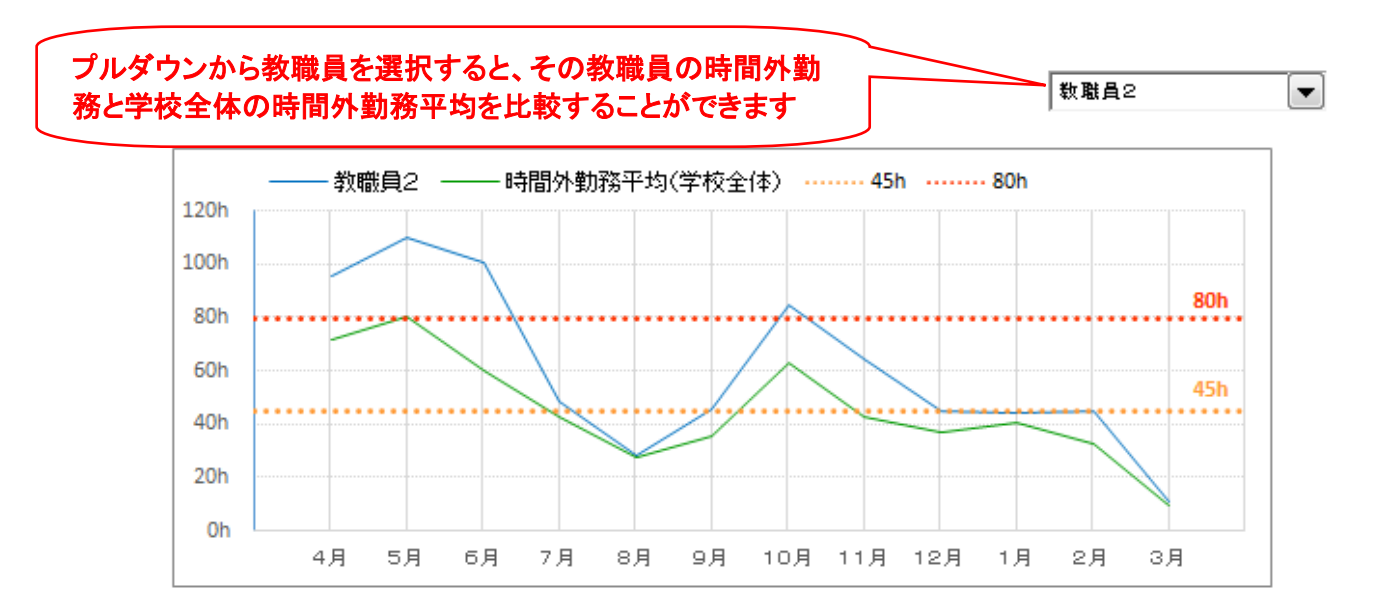

# **在校等記録時間ファイルに関する、よくあるお問い合わせ**

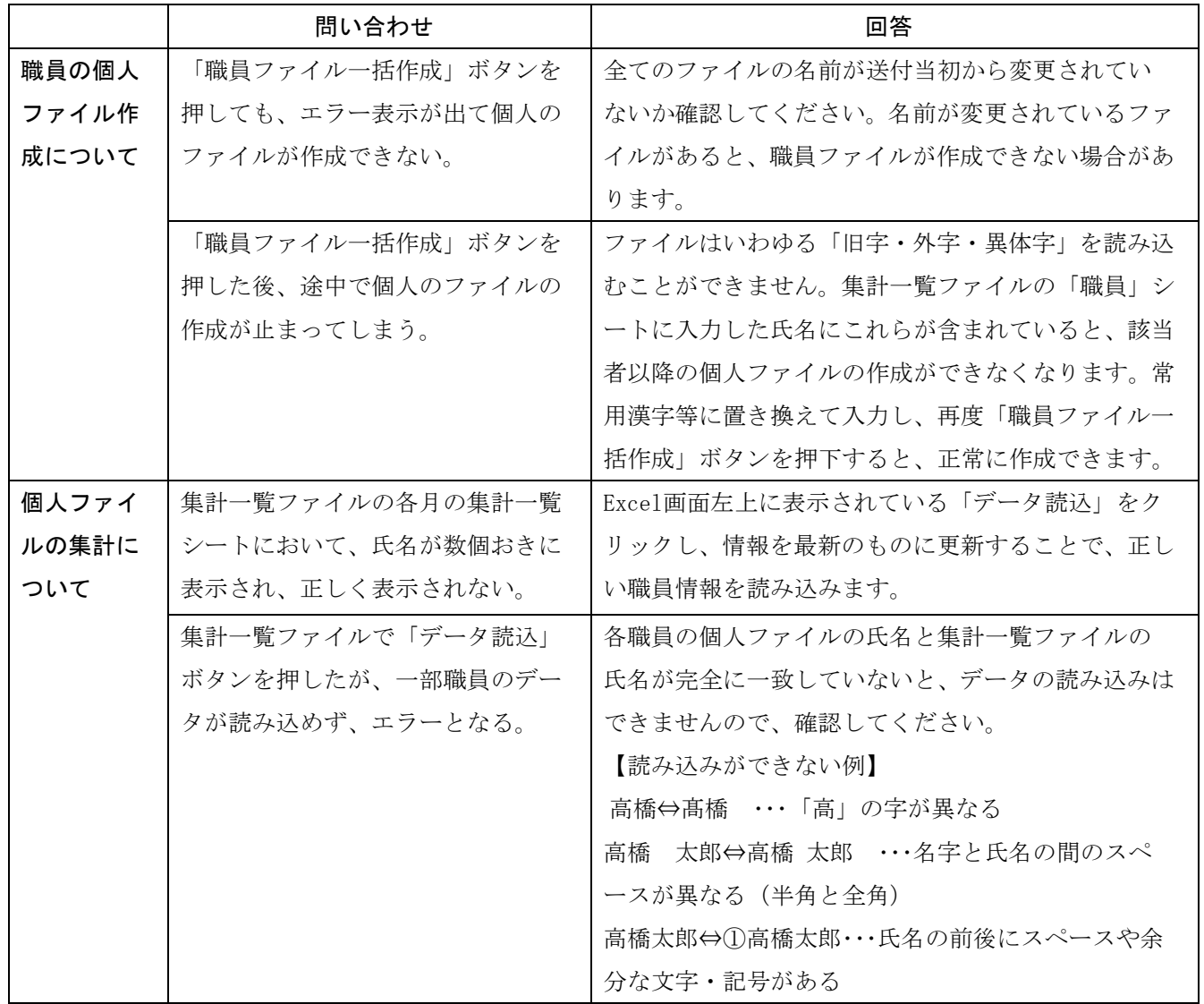

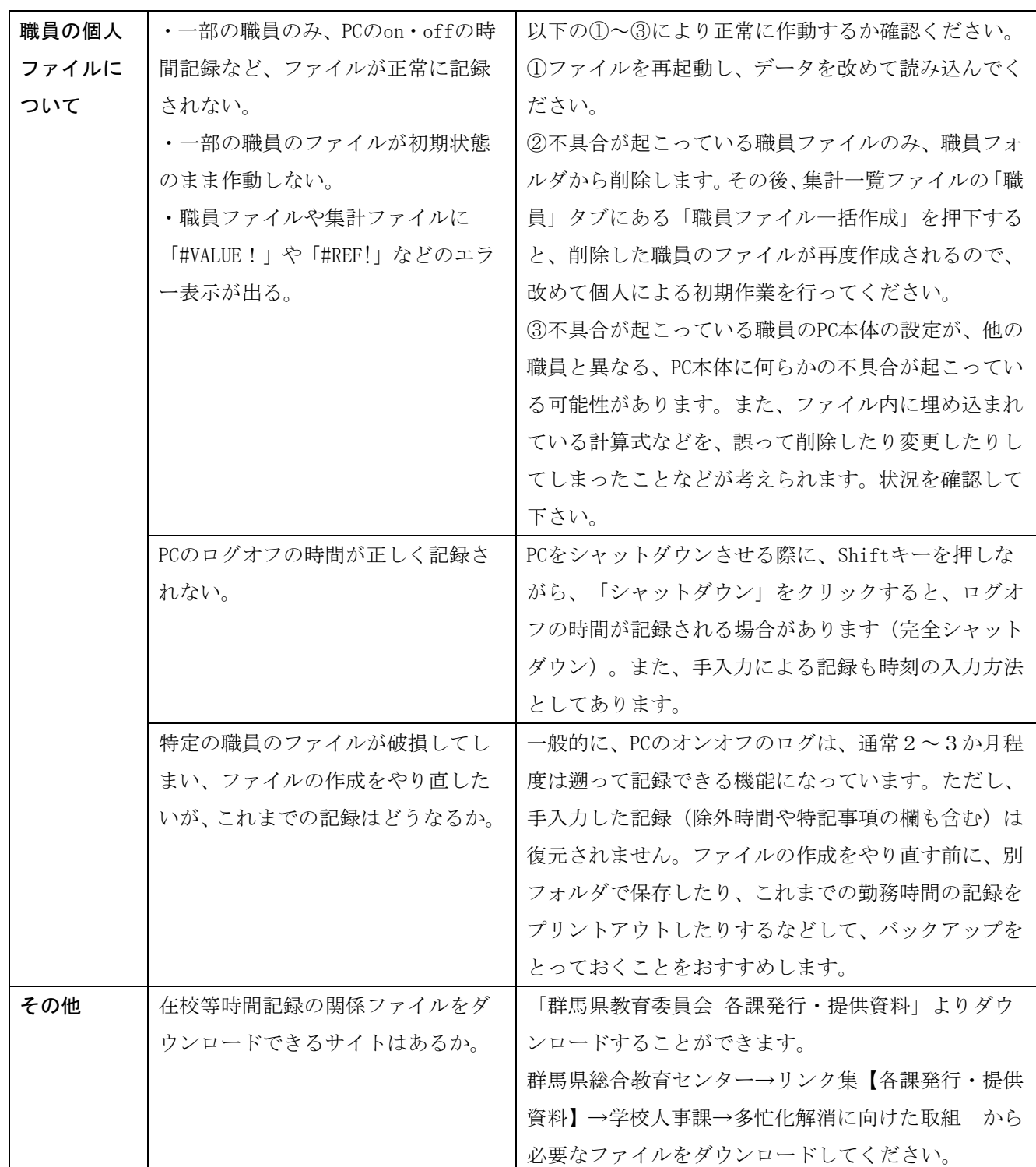

#### 【令和6年度のファイルの修正(変更)点】

■「集計一覧」ファイルの学校名に令和5年度末までの統合を反映 ■「集計一覧」の「(年度)一覧」タブに年間の時間外在校等時間を 集計する欄を設定。時間外在校等時間が年間360時間以上になると、 該当の人数がカウントされ、教育委員会で人数の把握が可能となる。

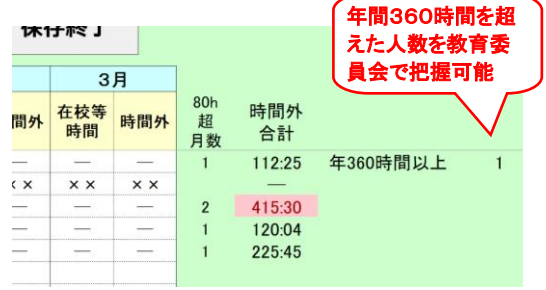